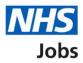

# How to copy an application to another job listing within an organisation in NHS Jobs user guide

This guide gives you instructions for how to copy an application to another job listing within an organisation in the NHS Jobs service.

You can copy an application to a job listing which is in any of the following recruitment stages:

- interviews
- ready to offer
- offers
- pre-employment checks
- contracts
- end recruitment

Applicants will receive confirmation that they're being moved to another listing and can choose to accept or decline this.

For users of NHS Jobs and Electronic Staff Record (ESR) integration.

To find out which roles can do this, go to the '**Roles and permissions**' link in the '**Help and information**' section of the <u>employer dashboard</u>.

### Contents

| How to copy an application to another job listing within an organisation in NHS Jobs1 |
|---------------------------------------------------------------------------------------|
| Interviews3                                                                           |
| Select a job listing                                                                  |
| Request to move applicants to another listing5                                        |
| Before you request to move applicants6                                                |
| What is the listing you want to move the applicants to?7                              |
| Select the correct job listing                                                        |
| Which stage of recruitment are the applicants at?9                                    |
| Which applicants do you want to move?10                                               |
| Do you want the applicants to add any missing information to their application?       |
| Why do you want to move the applicants to another listing?                            |
| Do you want to receive email notifications when applicants have responded to your     |
| <u>request?13</u>                                                                     |
| Check and send requests                                                               |
| Requests to move applications sent                                                    |

#### Interviews

This page gives you instructions for how to access a job listing in the interviews recruitment stage.

**Important:** In this example, a job listing in the 'Interviews' stage is used.

To access a job listing in the interviews recruitment stage, complete the following step:

**1.** Select the '<u>Interviews</u>' link.

| <b>NHS</b> Jobs                    |                                      | You're viewing NHSBSA Lee UAT <u>Change</u><br>Signed in as <u>Lee Mapes</u> Sign Out<br>Show tasks for <b>all accounts</b> |
|------------------------------------|--------------------------------------|----------------------------------------------------------------------------------------------------|
| BETA Your feedback w               | ill help us to improve this service. |                                                                                                    |
| NHSBSA Lee UAT<br><b>Dashboard</b> |                                      | What you can do                                                                                                    |
| Tasks by stage                     | istings by user                      | Create a job listing<br>Search for a listing                                                                                |
| Showing tasks for All users        |                                      | Search for an applicant                                                                                                    |
| Draft                              | 0                                    | Manage the account                                                                                                    |
|                                    |                                      | Manage users                                                                                                    |
| Published                          | 1                                    | At risk applicants                                                                                                    |
|                                    |                                      | Accredited logos                                                                                                    |
| Shortlisting                       | 5                                    | Key performance indicators<br>(KPIs)                                                                                        |
| <u></u>                            |                                      | <u>Approval settings</u>                                                                                                    |
| 1 Interviews                       |                                      | Departments                                                                                                    |
| Interviews                         | 8                                    | Welsh listings                                                                                                    |

#### Select a job listing

This page gives you instructions for how to select a job listing.

**Important:** In this example, the 'Clinical Administrator' job title is used.

To select a job listing to move applicants to, complete the following step:

**1.** Select the '<u>Job title</u>' link.

| <b>NHS</b> Jobs                                             |                             |              |          |          |                         | ewing NHSBSA Lee UAT <u>Ch</u><br>Signed in as <u>Lee Mapes</u> Sigr | n Out    |
|-------------------------------------------------------------|-----------------------------|--------------|----------|----------|-------------------------|----------------------------------------------------------------------|----------|
|                                                             |                             |              |          |          |                         | Show tasks for <b>all accounts</b> (                                 |          |
| BETA Your feedbac                                           | <u>k</u> will help us to in | prove this s | ervice.  |          |                         |                                                                      |          |
| < Go back                                                   |                             |              |          |          |                         |                                                                      |          |
| NHSBSA Lee UAT                                              |                             |              |          |          |                         |                                                                      |          |
| Interviews                                                  |                             |              |          |          |                         |                                                                      |          |
| Showing tasks for<br>All users                              | ~                           |              |          |          |                         |                                                                      |          |
| Showing tasks                                               | ~                           |              |          |          |                         |                                                                      |          |
| Interviews                                                  |                             |              |          |          |                         |                                                                      |          |
| Job title                                                   | Deadline                    | Invited      | Accepted | Declined | Task                    | What needs doi                                                       | ing next |
| 1<br>Clinical<br>Administrator<br>A0199-22-5865<br>INTERNAL | 24 Oct 2022<br>ON TRACK     | 2            | 2        | 0        | Interviews<br>scheduled | <u>Manage your</u><br>interviews                                     |          |

#### Request to move applicants to another listing

This page gives you instructions for how to request to move applicants to another listing.

To request to move applicants to another listing, complete the following step:

1. Select the '<u>Request to move applicants to another listing</u>' link.

| NHS Jobs                                                                   | Signed in as <u>Lee Mapes</u> Sign Out              |
|----------------------------------------------------------------------------|-----------------------------------------------------|
| BETA Your <u>feedback</u> will help us to improve this service.            |                                                     |
| K Go back                                                                  |                                                     |
| NHSBSA Lee UAT                                                             |                                                     |
| Clinical Administrator listing                                             | What needs doing next                               |
| INTERVIEWS READY TO INVITE TO INTERVIEW<br>Reference number: A0199-22-1337 | Invite to interview                                 |
| Job details Team Applicant details                                         | Reuse this listing                                  |
|                                                                            | Remove this listing                                 |
| The job title                                                              | <u>Download applicant contact</u><br><u>details</u> |
| Job title and reference number                                             | Request to move applicants to<br>another listing    |
| The details of the job                                                     | Add Applicant                                       |
| About the job and pay                                                      |                                                     |
| Location                                                                   |                                                     |
| Contact details and closing date                                           |                                                     |
| The job overview, job description and person specification                 |                                                     |
| Job overview                                                               |                                                     |
| Job description                                                            |                                                     |
| Person specification                                                       |                                                     |
| Supporting documents                                                       |                                                     |
| Pre-application and additional application questions                       |                                                     |
| Pre-application questions                                                  |                                                     |
| Additional application questions                                           |                                                     |
|                                                                            |                                                     |
| Privacy policy Terms and conditions Accessibility Statement Cookies How to | create and publish jobs                             |

#### Before you request to move applicants

This page gives you instructions for how to move applicants.

**Important:** You should contact the applicants directly first to explain why you're moving their application to a new listing.

Read the information on the page and complete the following step:

**1.** Select the '<u>Continue</u>' button.

|                                                                                                    | You're viewing NHSBSA Lee UAT        | <u>Change</u> |
|----------------------------------------------------------------------------------------------------|--------------------------------------|---------------|
| NHS Jobs                                                                                                    | Signed in as Lee Mapes               | Sign Out      |
| BETA Your <u>feedback</u> will help us to improve this service.                                                   |                                      |               |
| <ul> <li>Go back</li> </ul>                                                                                       |                                      |               |
| Request to move applicants to another listing                                                                     |                                      |               |
| Before you request to move applicants                                                                             |                                      |               |
|                                                                                                    |                                      |               |
| You should contact the applicants directly first to explain why you're moving their application to a new listing. |                                      |               |
| To move applicants to another listing, you will:                                                                  |                                      |               |
| <ul> <li>select the listing you want to move the applicants to</li> </ul>                                         |                                      |               |
| <ul> <li>select the applicants you want to move</li> </ul>                                                        |                                      |               |
| <ul> <li>enter a reason why you want to move the applicants</li> </ul>                                            |                                      |               |
| We'll send the applicants an email asking for permission to move their application.                               |                                      |               |
| Then the applicant will:                                                                                          |                                      |               |
| <ul> <li>sign into NHS Jobs and accept or reject the request</li> </ul>                                           |                                      |               |
| <ul> <li>add any missing information that wasn't in their original application</li> </ul>                         |                                      |               |
| Continue                                                                                                    |                                      |               |
| Privacy policy Terms and conditions Accessibility Statement Cookies How t                                         | to create and publish jobs<br>© Crow | /n copyright  |

#### What is the listing you want to move the applicants to?

This page gives you instructions for how to find a listing to move applicants to.

To find a listing to move applicants to, complete the following steps:

- 1. In the Enter the job title or job reference box, enter the details.
- 2. Select the '<u>Find the listing</u>' button.

|   | NHS Jobs                                                                                                    | You're viewing <b>NH5B5A Lee UAT</b><br>Signed in as <u>Lee Mapes</u> | <u>Change</u><br>Sign Out |
|---|----------------------------------------------------------------------------------------------------|-----------------------------------------------------------------------|---------------------------|
|   | BETA Your <u>feedback</u> will help us to improve this service.                                             |                                                                       |                           |
|   | < Go back                                                                                                   |                                                                       |                           |
|   | Request to move applicants to another listing<br>What is the listing you want to move the<br>applicants to? |                                                                       |                           |
| 1 | Enter the job title or job reference.                                                                       |                                                                       |                           |
| 2 | Find the listing                                                                                            |                                                                       |                           |
|   |                                                                                                    |                                                                       |                           |
|   | Privacy policy Terms and conditions Accessibility Statement Cookies Ho                                      | w to create and publish jobs<br>© Crow                                | vn copyright              |

**Tip:** To view all your listings, leave the **Enter the job title or job reference** box blank and select the 'F' button.

#### Select the correct job listing

This page gives you instructions for how to select the correct job listing.

**Important:** In this example, the 'Clinical Administrator' job title is used.

To select the correct job listing, complete the following steps:

- **1.** Select the correct listing.
- 2. Select the '<u>Continue</u>' button. or
- 3. If the job you want is not shown, select the 'search for the listing again' link.

|                             | <b>.</b>                                   |                                           | You're viewing NHSBSA Lee UAT <u>Change</u>       |    |
|-----------------------------|--------------------------------------------|-------------------------------------------|---------------------------------------------------|----|
| NHS                         | Jobs                                       |                                           | Signed in as <u>Lee Mapes</u> Sign Out            |    |
| BETA Y                      | ′our <u>feedback</u> will help us to in    | nprove this service.                      |                                                   |    |
| <ul> <li>Go back</li> </ul> |                                            |                                           |                                                   |    |
|                             | to move applicants to<br>and 2 results for | _                                         |                                                   |    |
| Select the c                | orrect listing.                            |                                           |                                                   |    |
|                             | Job reference                              | Job title                                 | Status                                            |    |
|                             | A0199-22-1337                              | Clinical Administrator                    | Ready to invite to interview                      |    |
| $\bigcirc$                  | A0199-22-5865                              | Clinical Administrator                    | Interviews scheduled                              |    |
| If the job yo               |                                            | i can <u>search for the listing again</u> | . 3                                               |    |
| <u>Privacy poli</u>         | cy Terms and conditions                    | Accessibility Statement Cookies           | How to create and publish jobs<br>© Crown copyrig | ht |

#### Which stage of recruitment are the applicants at?

This page gives you instructions for how to select the stage of recruitment the applicants are at.

To select the stage of recruitment the applicants are at, complete the following steps:

- **1.** Select an answer.
- **2.** Select the '<u>Continue</u>' button.

| NHS Jobs                                                                                                    | You're viewing NHSBSA Lee UAT <u>Change</u><br>Signed in as <u>Lee Mapes</u> Sign Out |
|----------------------------------------------------------------------------------------------------|---------------------------------------------------------------------------------------|
| BETA Your <u>feedback</u> will help us to improve this service.                                                                                                    |                                                                                       |
| <ul> <li>Coback</li> <li>Request to move applicants to another listing</li> <li>Which stage of recruitment are the applicants at?</li> <li>Select all stages that are relevant to you.</li> <li>Select all</li> <li>Selected to invite to interview</li> <li>Unsuccessful</li> </ul> |                                                                                       |
| Privacy policy Terms and conditions Accessibility Statement Cookies How                                                                                                    | <u>r to create and publish jobs</u><br>© Crown copyright                              |

Tip: You can select more than one recruitment stage.

#### Which applicants do you want to move?

This page gives you instructions for how to select which applicants you want to move.

To select the applicants you want to move, complete the following steps:

- **1.** Select an applicant.
- **2.** Select the '<u>Continue</u>' button.

|   | NHS                   | Jobs                                       |                         |                | You're viewing <b>NH5BSA</b><br>Signed in as <u>Le</u> |        | <u>Change</u><br>Sign Out |   |
|---|-----------------------|--------------------------------------------|-------------------------|----------------|--------------------------------------------------------|--------|---------------------------|---|
|   | BETA Your             | r <u>feedback</u> will help us to i        | mprove this service.    |                |                                                        |        |                           |   |
| < | Go back               |                                            |                         |                |                                                        |        |                           |   |
|   |                       | move applicants t<br><b>pplicants do y</b> | -                       | nove?          |                                                        |        |                           |   |
|   |                       | icants you want to mo                      |                         | nove:          |                                                        |        |                           |   |
|   |                       | Applicant reference                        | Applicant               | name           | Status                                                 |        |                           |   |
|   |                       | AR-220630-01139                            | Lee Mapes               |                | Selected to invite to inte                             | erview |                           |   |
| 1 |                       | AR-220630-01140                            | Lee Mapes               | 1              | Unsuccessful                                           |        |                           |   |
|   |                       | AR-220630-01141                            | Lee Mapes               | 2              | Selected to invite to inte                             | erview |                           |   |
| 2 | Continue              |                                            |                         |                |                                                        |        |                           | - |
|   | <u>Privacy policy</u> | Terms and conditions                       | Accessibility Statement | <u>Cookies</u> | How to create and publish jobs                         | © Crov | vn copyright              |   |

Tip: You can select more than one applicant.

### Do you want the applicants to add any missing information to their application?

This page gives you instructions for how to confirm if you want applicants to add any missing information to their application.

**Important:** Some of the information such as essential and desirable criteria cannot be moved across so applicants will need to complete these sections. Applicants will be missing most of the information if they are being moved from a CV.

To confirm if you want applicants to add any missing information to their application, complete the following steps:

- 1. Select an answer.
- 2. Select the '<u>Continue</u>' button.

| NHS Jobs                                                                                                    | You're viewing <b>NHSBSA Lee UAT</b><br>Signed in as <u>Lee Mapes</u> | <u>Change</u><br>Sign Out |
|----------------------------------------------------------------------------------------------------|-----------------------------------------------------------------------|---------------------------|
| BETA Your <u>feedback</u> will help us to improve this service.                                                                     |                                                                       |                           |
| <ul> <li>Go back</li> </ul>                                                                                                    |                                                                       |                           |
| Request to move applicants to another listing<br>Do you want the applicants to add any<br>missing information to their application? |                                                                       |                           |
| Some information such as essential and desirable criteria cannot be moved across.                                                   | 1                                                                     |                           |
| Applications will be missing most of the information if they are being moved from:                                                  |                                                                       |                           |
| <ul><li> a CV application to an online application</li><li> an online application to a CV application</li></ul>                     |                                                                       |                           |
| You'll still be able to view their original application on the listing they first applied to.                                       | t                                                                     |                           |
| Yes, I want them to complete missing sections of their application again                                                            |                                                                       |                           |
| No, I don't want them to complete missing sections of their application again                                                       |                                                                       |                           |
| Continue                                                                                                    |                                                                       |                           |
| Privacy policy Terms and conditions Accessibility Statement Cookies How t                                                           | to create and publish jobs<br>© Crow                                  | n copyright               |

#### Why do you want to move the applicants to another listing?

This page gives you instructions for how to confirm why you want to move the applicant to another listing.

**Important:** We'll send this information to the applicants. You can include contact details if they want to ask questions.

To confirm why you want to move the applicant to another listing, complete the following steps:

- 1. In the 'Why do you want to move the applicants to another listing?' box, enter the details.
- 2. Select the '<u>Continue</u>' button.

|   | NHS Jobs                                                                   | You're viewing <b>NHSBSA Lee UAT</b><br>Signed in as <u>Lee Mapes</u> | <u>Change</u><br>Sign Out |
|---|----------------------------------------------------------------------------|-----------------------------------------------------------------------|---------------------------|
|   | BETA Your <u>feedback</u> will help us to improve this service.            |                                                                       |                           |
| 1 | Continue                                                                   |                                                                       |                           |
|   | Privacy policy Terms and conditions Accessibility Statement Cookies How to | o create and publish jobs<br>© Crov                                   | vn copyright              |

## Do you want to receive email notifications when applicants have responded to your request?

This page gives you instructions for how to confirm if you want to receive email notifications when applicants have responded to your request.

To confirm if you want to receive email notifications when applicants have responded to your request, complete the following steps:

- 1. Select an answer.
- 2. Select the '<u>Continue</u>' button.

| NHS Jobs                                                                                                    | You're viewing <b>NHSBSA Lee UAT</b><br>Signed in as <u>Lee Mapes</u> | <u>Change</u><br>Sign Out |
|----------------------------------------------------------------------------------------------------|-----------------------------------------------------------------------|---------------------------|
| BETA Your <u>feedback</u> will help us to improve this service.                                                                                                    |                                                                       |                           |
| <ul> <li>Continue</li> <li>Continue</li> </ul> |                                                                       |                           |
| Privacy policy Terms and conditions Accessibility Statement Cookies How to                                                                                                    | <u>to create and publish jobs</u><br>© Crow                           | n copyright               |

#### **Check and send requests**

This page gives you instructions for how to check and send requests.

To check, change and send requests, complete the following steps:

- **1.** Select the 'Change' link (optional).
- 2. Select the '<u>Send requests</u>' button.

|   |                                                                  |                                                                         |                          | You're viewing NHSBSA Lee     | UAT <u>Change</u>    |  |
|---|------------------------------------------------------------------|-------------------------------------------------------------------------|--------------------------|-------------------------------|----------------------|--|
|   | NHS Jobs                                                         |                                                                         |                          | Signed in as <u>Lee M</u>     | <u>apes</u> Sign Out |  |
|   | BETA Your <u>feedback</u> wil                                    | II help us to improve this service.                                     |                          |                               |                      |  |
|   | < Go back                                                        |                                                                         |                          |                               |                      |  |
|   | Request to move app                                              | plicants to another listing                                             |                          |                               |                      |  |
|   | Check and send requests                                          |                                                                         |                          |                               |                      |  |
|   | Listing to move<br>applicants from                               | Clinical Administrator<br>A0199-22-1337<br>Ready to invite to interview |                          |                               |                      |  |
|   | Listing to move<br>applicants to                                 | Ward Nurse<br>A0199-22-3455<br>Interviews completed                     |                          | <u>Change</u>                 |                      |  |
|   | Stage of applicants'<br>recruitment                              | Selected to invite to interview<br>Unsuccessful                         | 1                        | <u>Change</u>                 |                      |  |
|   | Applicants to move                                               | Lee Mapes1 (AR-220630-01140)                                            | 1                        | Change 1                      |                      |  |
|   | Do you want the<br>applicants to add any<br>missing information? | Yes                                                                     | !                        | <u>Change</u>                 |                      |  |
|   | Reason for moving                                                | More suitable.                                                          |                          | <u>Change</u>                 |                      |  |
|   | Do you want to receive<br>email notifications?                   | Yes                                                                     | !                        | <u>Change</u>                 |                      |  |
| 2 | Send requests                                                    |                                                                         |                          |                               |                      |  |
|   | Privacy policy Terms and                                         | conditions Accessibility Statement                                      | <u>Cookies</u> <u>Ho</u> | ow to create and publish jobs | Crown copyright      |  |

#### Requests to move applications sent

This page gives you confirmation you have requested to move applications.

**Important:** Applicants are emailed to ask if their application can be moved to the new listing. Applicants need to sign into their NHS Jobs account and accept or reject the request.

To do a task, complete the following step:

**1.** Select the 'Go to your dashboard' button.

| <b>NHS</b> Jobs                                                                          | You're viewing NHSBSA Lee UAT <u>Change</u><br>Signed in as <u>Lee Mapes</u> Sign Out |  |  |  |  |  |
|------------------------------------------------------------------------------------------|---------------------------------------------------------------------------------------|--|--|--|--|--|
| BETA Your <u>feedback</u> will help us to improve this service.                          |                                                                                       |  |  |  |  |  |
|                                                                                          |                                                                                       |  |  |  |  |  |
| Requests to move<br>applications sent                                                    |                                                                                       |  |  |  |  |  |
| from A0199-22-1337<br>to A0199-22-3455.                                                  |                                                                                       |  |  |  |  |  |
| What happens next?                                                                       |                                                                                       |  |  |  |  |  |
| We've emailed the applicants to ask if we can move their application to the new listing. | e                                                                                     |  |  |  |  |  |
| Applicants need to sign in to their NHS Jobs account and accept or reject the request.   |                                                                                       |  |  |  |  |  |
| Go to your dashboard                                                                     |                                                                                       |  |  |  |  |  |
| Privacy_policy Terms and conditions Accessibility_Statement Cookies How to               | o create and publish jobs<br>© Crown copyright                                        |  |  |  |  |  |

You've requested to move an applicant to another listing and reached the end of this user guide.